## Queens/Brooklyn Lot Info Users Guide

## TWO WAYS TO REACH LOT INFO FROM STRATUS:

1. Search Stratus Public Records, then click Lot Info button

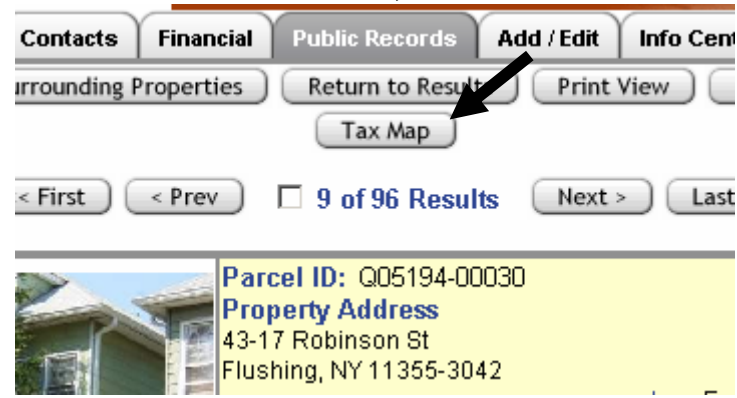

2. Click on Lot Info link on Public Records search menu page

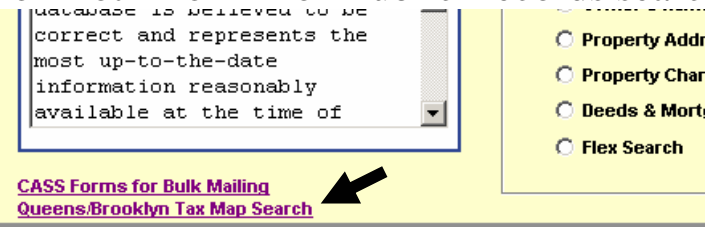

Information Convright 2004 Multiple Listing Service of L

## Both open to NEW WINDOW with Lot Info Data

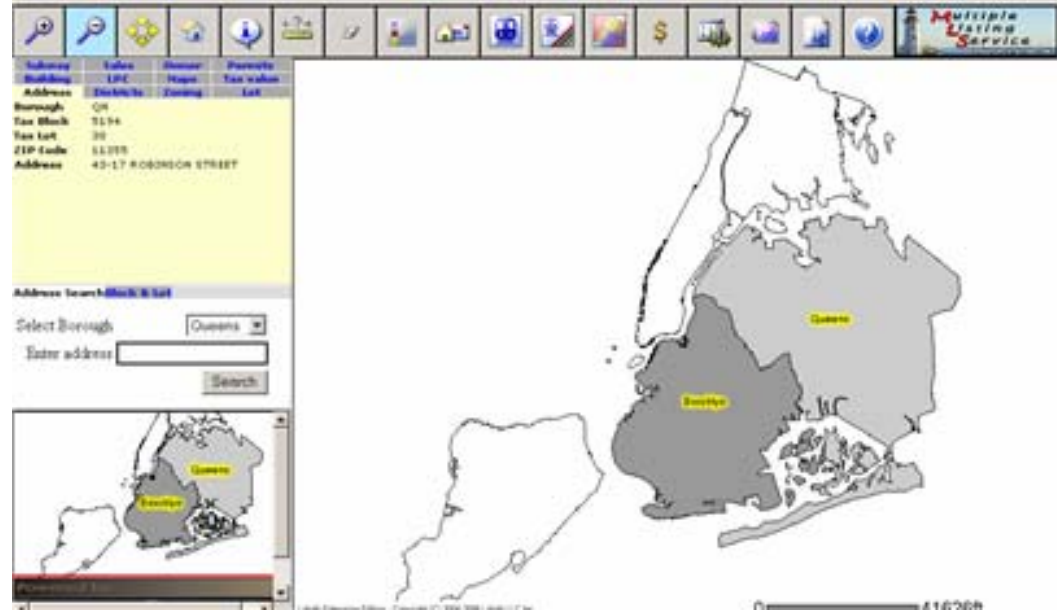

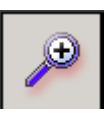

ZOOM IN – is AUTOMATICALLY selected at start To use: Click on Map OR click and DRAG to isolate an area To turn off: Click on one of the other navigation buttons CAUTION: If users click and DRAG even the slightest bit they get blank map

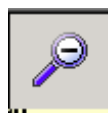

#### ZOOM OUT

To use: Click button once THEN on Map OR click and DRAG to isolate an area To turn off: Click on one of the other navigation buttons CAUTION: If users click and DRAG even the slightest bit they get blank map

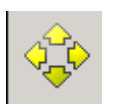

#### PAN

To Use: Click button once, then click on map and DRAG map right, left, up, down to RECENTER To turn off: Click on one of the other navigation buttons

#### ORIGINAL VIEW

IF YOU START YOUR SEARCH IN STRATUS PUBLIC RECORDS, This button will return you to that original search, no matter how much you have moved around to different neighborhoods, zoomed, OR identified other properties

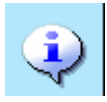

# IDENTIFY a PROPERTY

To use: Click button once, then click on the map to see property details To turn off: Click on CLEAR **MUST IDENTIFY A PROPERTY TO SHOW DETAILS IN LEFT BOX**

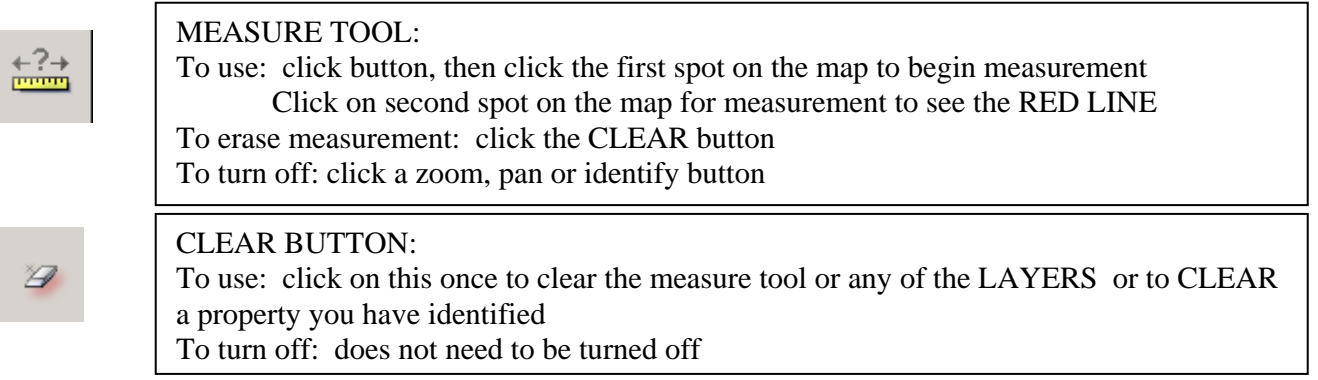

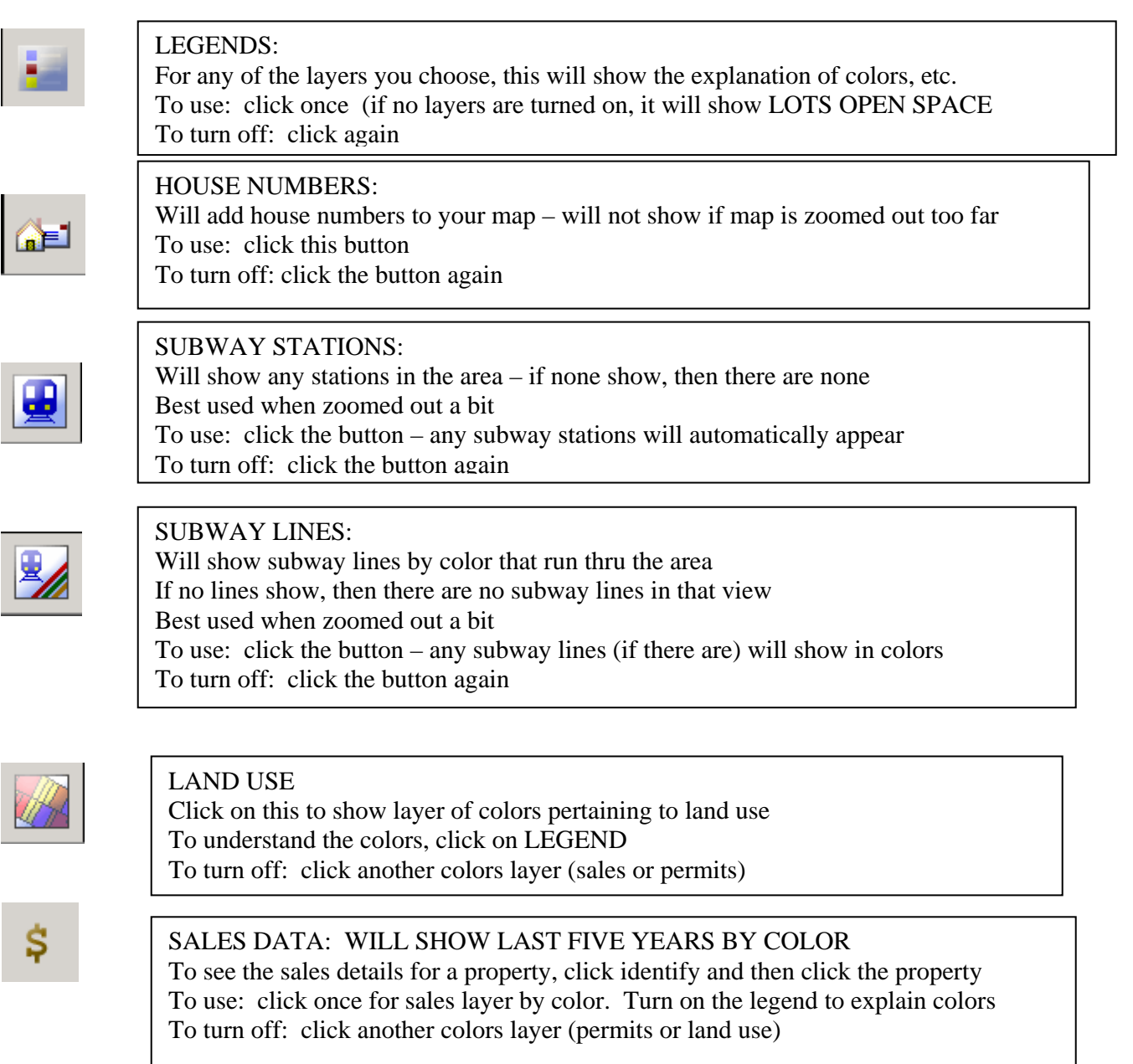

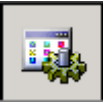

PERMITS: will show only open permits, not expired To use: click on the permit button To see the permit details: click identify, then click the property with a permit Permit details show under PERMITS on the left side property details box Click on DOCUMENT ID to see more permit details To turn off: click another colors layer (permits or sales data)

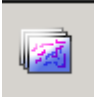

### COMMUNITY LAYERS To use: click on the community layers button Choose a community info selection, click ok. Corresponding DISTRICT NUMBER shows in a yellow circle on the map

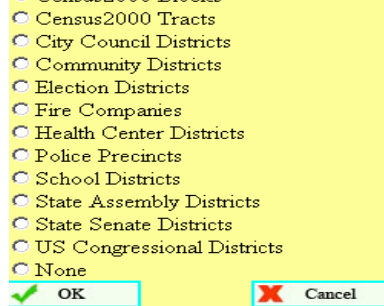

To turn off: click community layer button, choose NONE, click ok

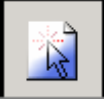

QUERY: ALLOWS YOU TO SEARCH DATABASE BY CRITERIA such as: Assessment, Owner Name,

IMPORTANT:

#### TO USE: **CLICK QUERY, THEN DRAW AN AREA ON THE MAP** – CANNOT QUERY A VERY LARGE AREA

To deselect: click ZOOM, PAN, IDENTIFY, ORIGINAL VIEW OR MEASURE

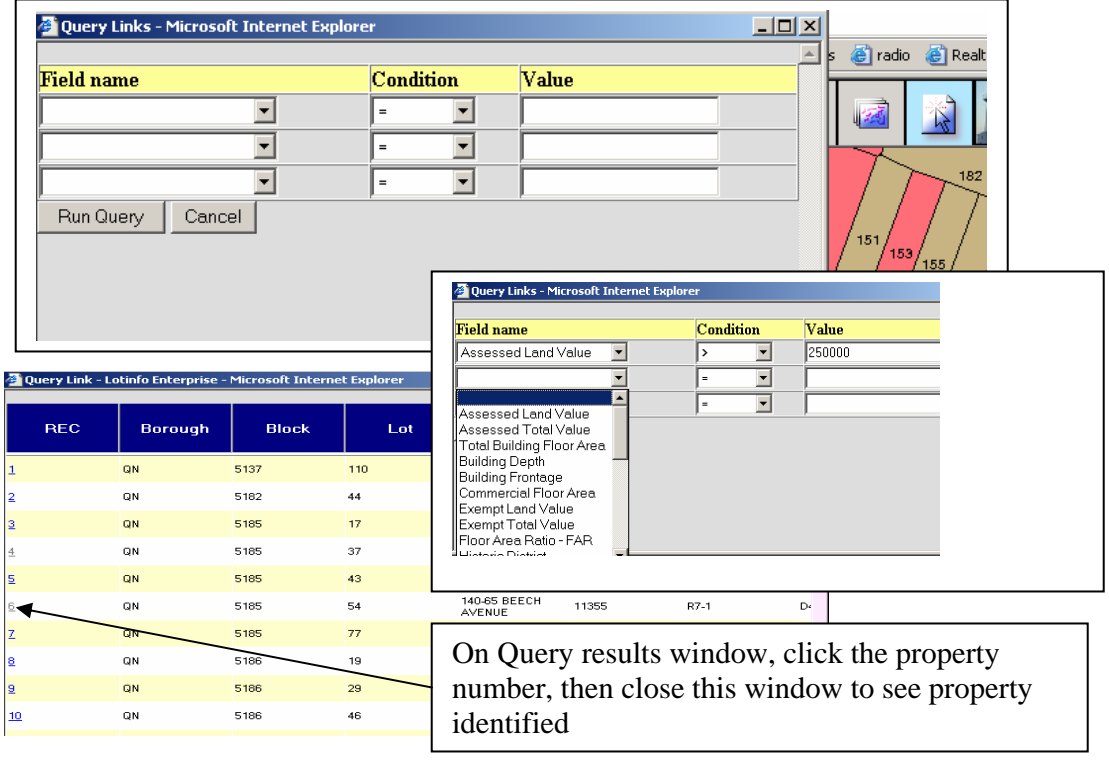

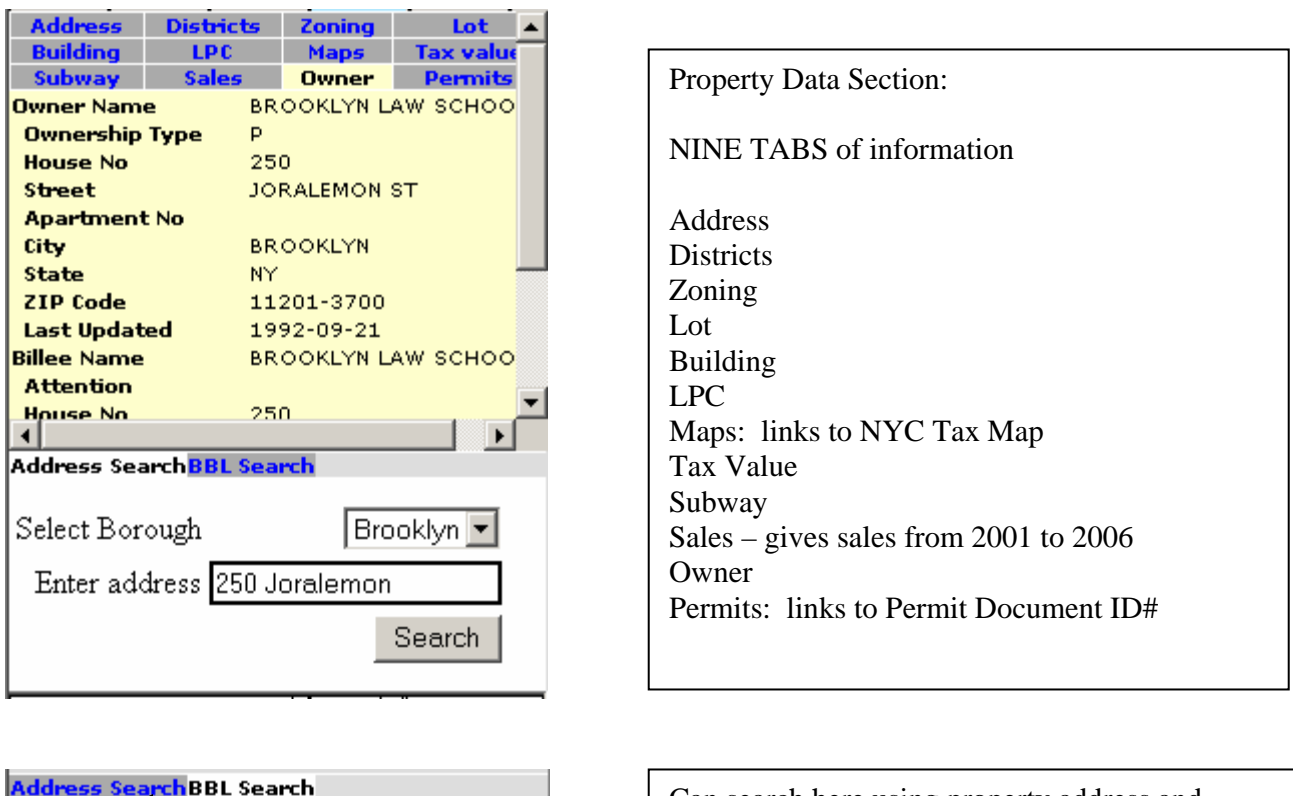

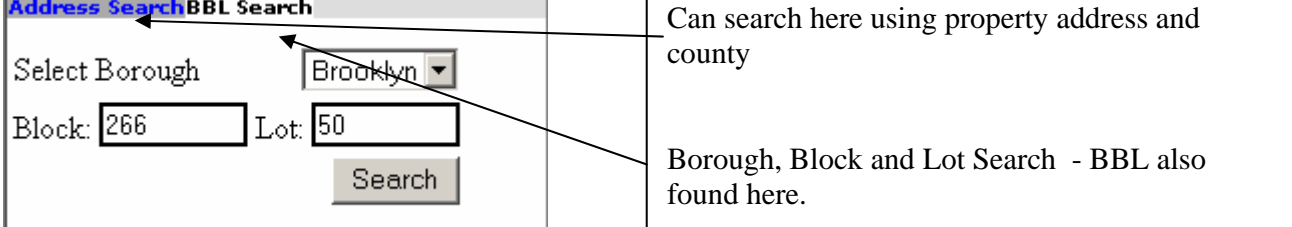